# 研修等の申込方法

## 1 Google Chrome で「福島県看護協会」検索

利用にあたっては、Google Chrome(無料)を利用してください。 他のブラウザではレイアウトが崩れるなど正常に利用できない可能性があります。

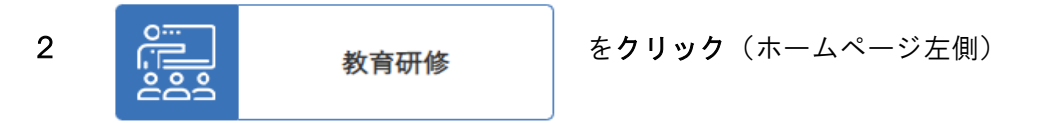

#### 3 申込画面へ

申込を選択し、 受付中の教育研修はこちら をクリックしてください。

# 4 研修の選択

申し込む研修を選択し、個人会員を選択して申込ボタンを押してください。

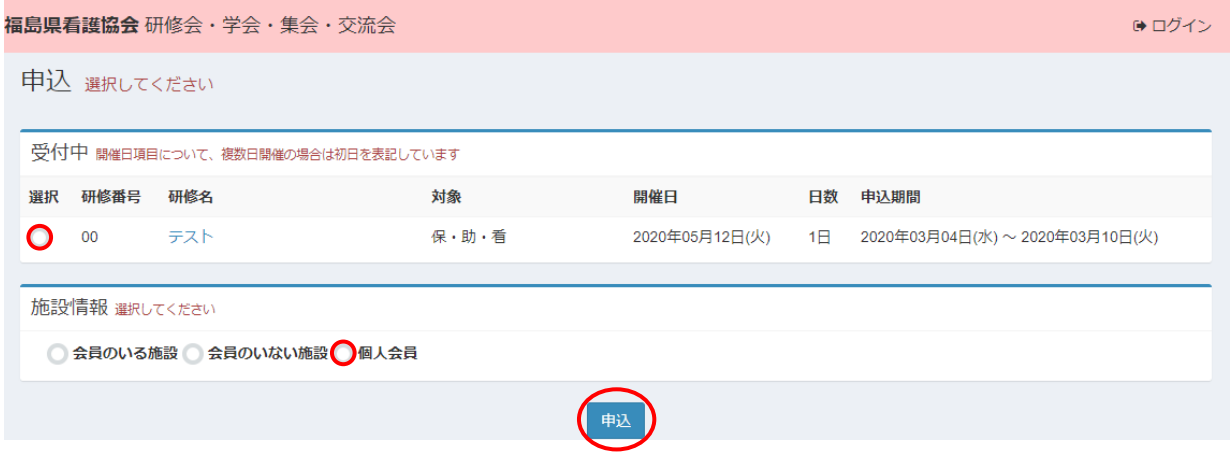

※受付中の研修が表示されます。なお、申込期間内であっても申込多数により締め切った研修は表示されません。

#### 5 施設情報の入力

必須項目を入力し、次へボタンを押してください。 なお、住所は会員登録している自宅の住所を入力してください。

# 6 申込者情報の入力

入会状況会員番号、氏名を入力し、職種を選択してください。

入力を終えたら、個人情報のお取り扱いに同意するにチェックを入れ次へボタンを押してください。

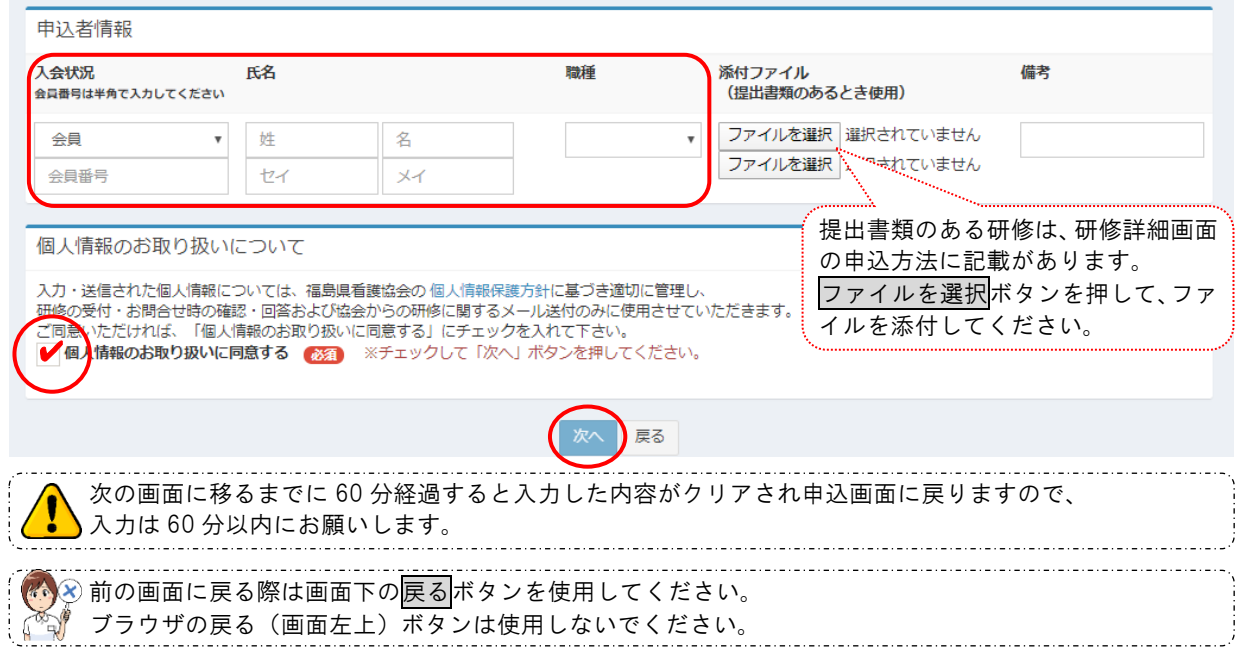

## 7 申込内容の確認

申込内容を確認して間違いがなければ<mark>送信</mark>ボタンを押してください。

# 8 申込完了

以上で申込完了です。登録したメールアドレス宛に申込完了メールが届きます。 続けて申し込む場合は、申込画面へボタンを押してください。申込画面に戻ります。 終了する場合は、画面右上ログアウトを押して操作を終了してください。